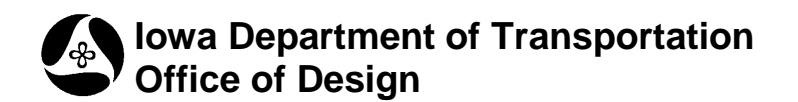

## **Soils Borrow Quantity Text Box**

**Design Manual Chapter 21 Automation Tools Instructions** Originally Issued: 04-17-12

**21A-600**

The "Soils Borrow Quantity Text Box" program is accessed through GEOPAK Design & Computation (D&C) Manager, as shown at the right.

If it is not found as shown, use the D&C *Edit > Find* tool to locate it.

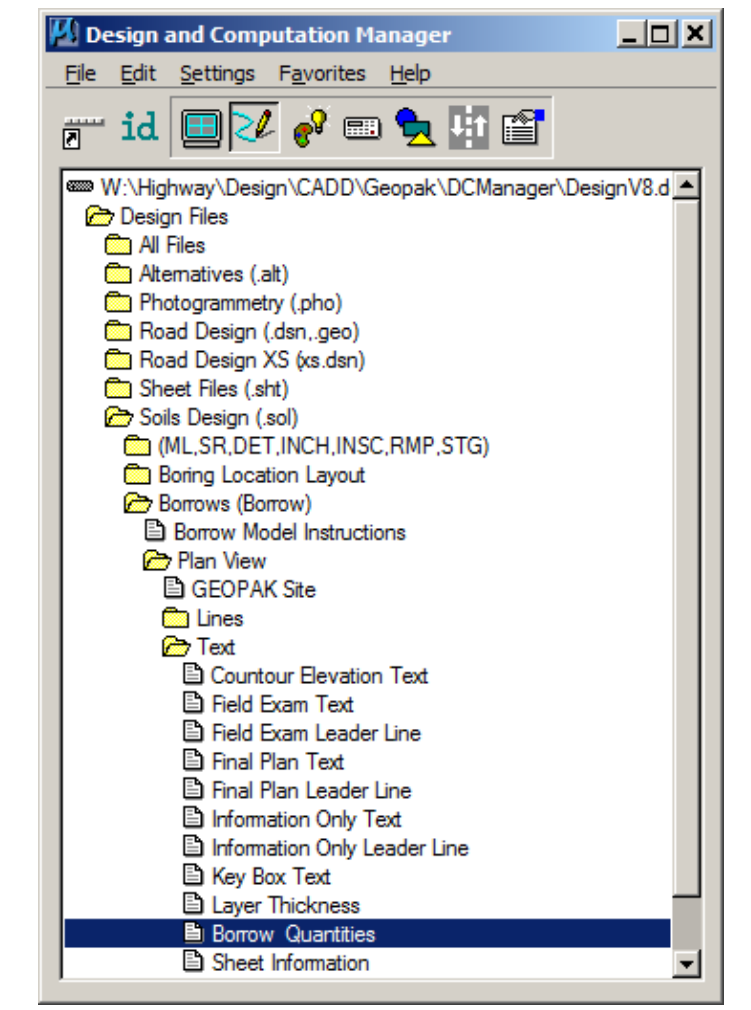

 $\vert x \vert$ 

When started, the "Borrow Quantities" program will display the "Borrow Quantity" dialog, as shown below.

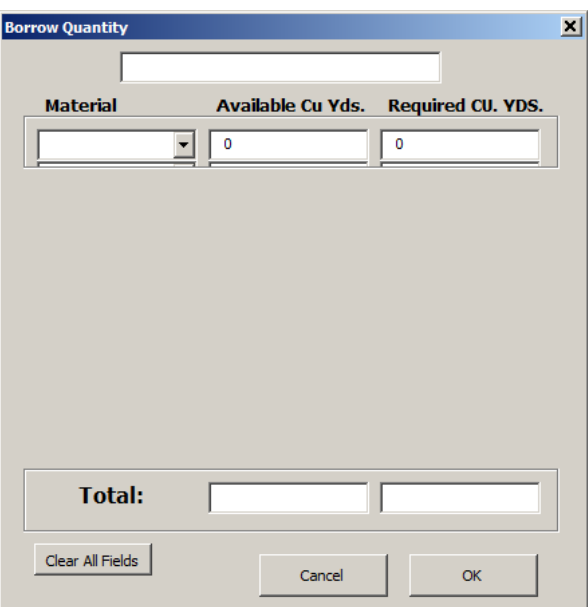

The top data entry field is merely the Borrow Identification field. Enter the Borrow name as it is to be shown in the table.

In the **Material** field, use the *drop-down* selection arrow to *select* a **Material** choice from the list.

As data is entered in the **Required Cu. YDS.** field, a new empty data entry line is added, (up to 10 lines total), as shown at the right.

Running totals will continue to be shown as data is entered.

When the data entry is complete, a *single-click* on the **OK** button will dismiss the **Borrow Quantity** dialog. The "quantity table", shown below, will be placed in the file at the next "data point" location.

**NOTE:** When placing the "quantity table" in the file, the view must NOT be rotated, or the table and text will not place correctly.

Only numeric values are allowed in the quantity fields. If a non-numeric value is entered, the program will display a dialog requesting that a number be entered. The program will automatically insert commas, as shown at the right. If decimal values are entered, the program will automatically round the value up or down to the nearest whole number.

Borrow "A" **Available Cu Yds. Required CU. YDS. Material** 2.345.456 3.456.789 CLASS 10  $\overline{\phantom{a}}$  $ROCK$  $\overline{\phantom{0}}$ 543,765 423,234 4,567,890 3.234.567 SELECT  $\blacksquare$  $\overline{0}$  $\overline{0}$ **Total:**  $7,457,111$ 7,114,590 Clear All Fields  $\alpha$ Cancel

**Borrow Quantity** 

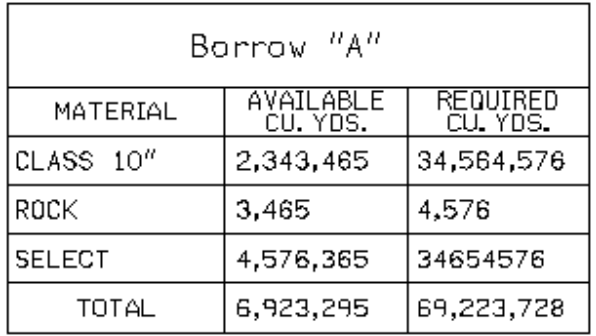

After the table has been placed in the file, the **Borrow Quantity** dialog will redisplay, which allows for numbers to be changed, corrected, or cleared. When the **Cancel** button is *clicked,* the dialog will be gone.

## **Chronology of Changes to Design Manual Section:**

**021A-600 Soils Borrow Quantity Text Box**

4/17/2012 NEW New